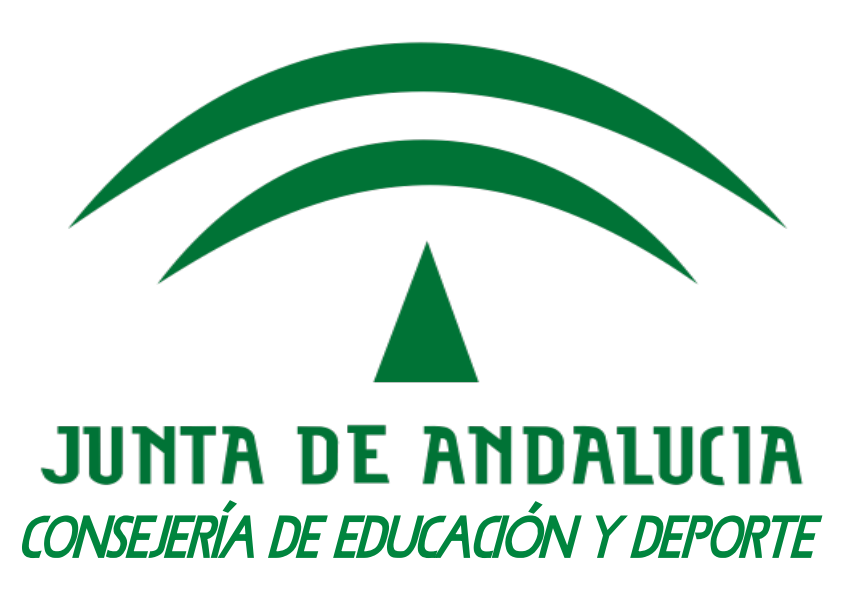

DIRECCIÓN GENERAL DE FORMACIÓN DEL PROFESORADO E INNOVACIÓN EDUCATIVA

**Premios Flamenco en el Aula a la Elaboración de Materiales Curriculares y recursos Didácticos, y al Reconocimiento de Experiencias y Buenas prácticvas Docentes.**

Guía para adjuntar material audiovisual a la candidatura presentada online

## **JUNTA DE ANDAIUCIA**

Si el proyecto, más todos los archivos (anexos, imágenes, vídeos,...) que necesitamos adjuntar, ocupan un tamaño superior a 30Mb, debemos utilizar el servicio Consigna para subir los archivos adjuntos. El proyecto siempre se añadirá en la solicitud en el momento de la firma (ver Tutorial\_Solicitud\_Seneca.pdf).

El servicio Consigna está ideado para el intercambio de ficheros de gran tamaño (máximo 1.000Mb). Los ficheros enviados a consigna están disponibles durante un cierto período de tiempo con algunas restricciones de acceso, entre las que se encuentran el uso de contraseñas o la obligación de estar autenticado como usuario de la misma.

Para poder utilizar este servicio **es necesario tener una cuenta de correo corporativo**, si no dispone de una, debe activarla primero en: Utilidades > Correo corporativo, accediendo a Séneca.

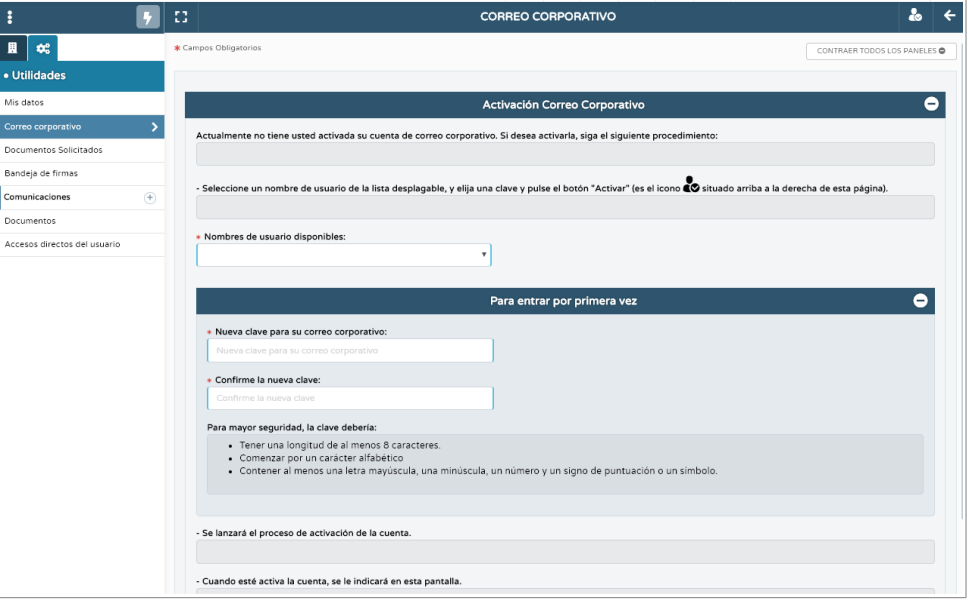

Una vez activada nuestra cuenta de correo corporativo, podemos acceder al servicio Consigna **https://consigna.juntadeandalucia.es/** utilizando nuestras credenciales. El nombre de usuario para acceder será el mismo nombre de la cuenta de correo, no se debe añadir "@juntadeandalucia.es", y la misma contraseña.

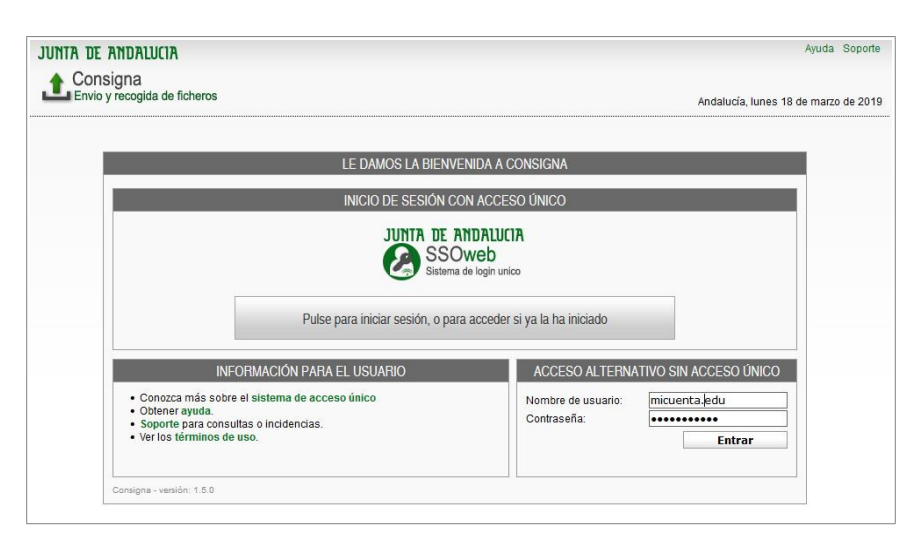

## **JUNTA DE ANDALUCIA**

Para subir un fichero pulsamos en el icono **nuevo**:

Los documentos a subir deben estar comprimidos en un único archivo en formato zip o rar que no supere los 1.000 Mb de tamaño.

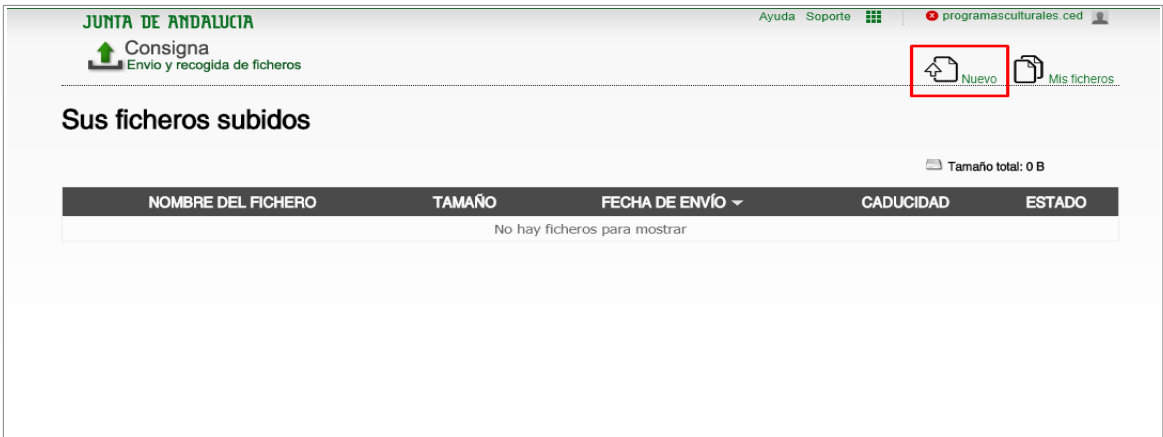

- 1) Mediante el botón **examinar** seleccionamos el archivo zip o rar que vamos a adjuntar.
- 2) Escribimos en el cuadro **descripción** los materiales que se adjuntan.
- 3) Seleccionamos en **tiempo deseado que esté disponible el envío**: 3 meses.
- 4) Finalmente pulsamos en **SUBIR FICHERO**

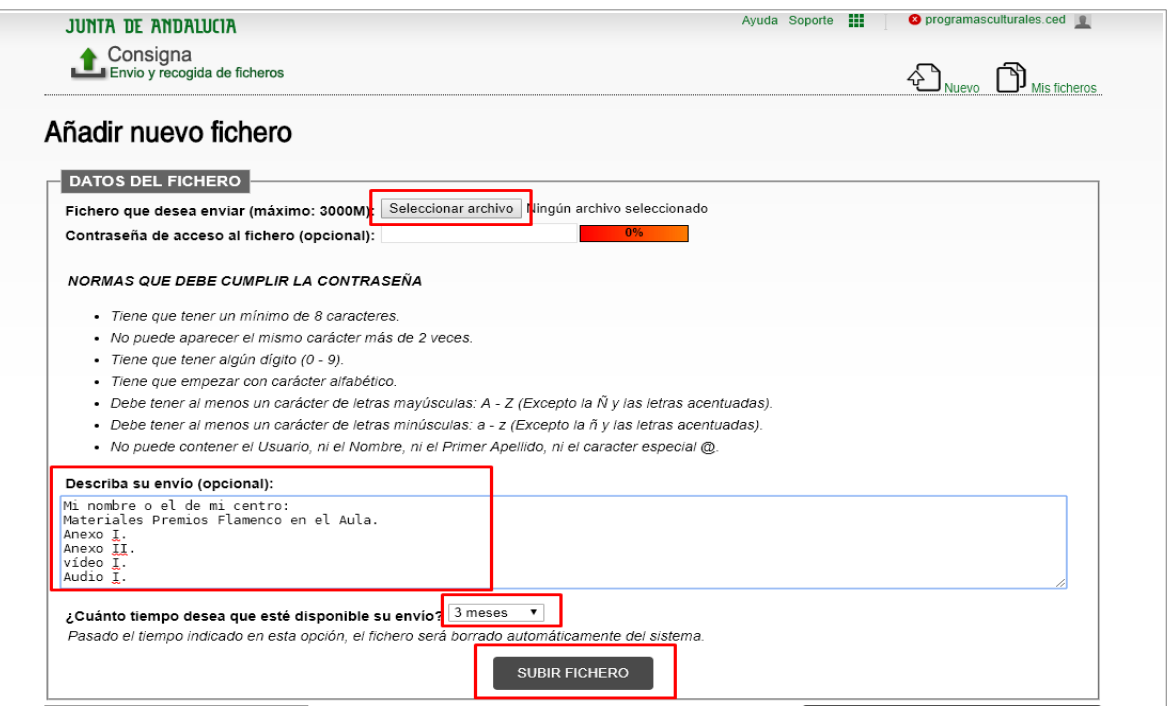

**Obtendremos entonces una dirección URL desde la que descargar los documentos anexados. Esta dirección** es la que copiaremos y colocaremos luego en la solicitud en la **Ficha descriptiva con las características del trabajo.**

## JUNTA DE ANDALUCIA

CONSEJERÍA DE EDUCACIÓN Y DEPORTE

Dirección General de Formación del Profesorado e Innovación Educativa

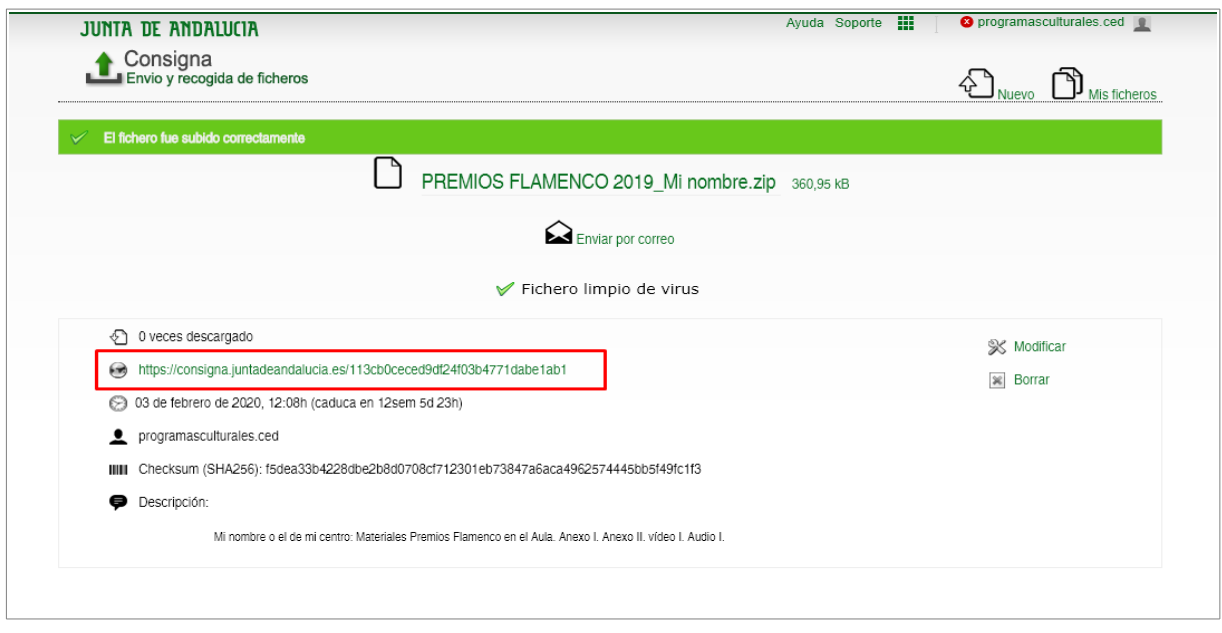

Siempre podemos ver el estado de disponibilidad de nuestros ficheros accediendo a Consigna y pulsando en el icono **Mis Ficheros**.